## Comment installer l'app « FinSign » pour la première utilisation  $\Box$  iOS 11.0 et plus

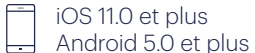

Windows 8.1 et plus Mac OS 10.13 et plus

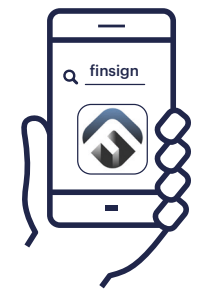

1 Téléchargez l'application « FinSign » (2 2 Ouvrez l'application et 3 Cliquez sur (2 4  $\,$ et installez-la sur votre smartphone.

(Recherchez le mot clé « FinSign »).

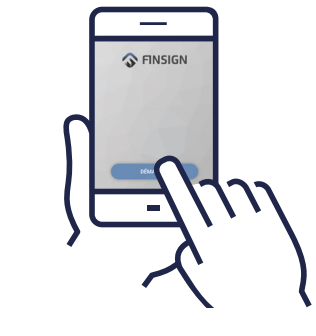

Ouvrez l'application et sélectionnez **DÉMARRER**.

Acceptez les autorisations demandées par FinSign.

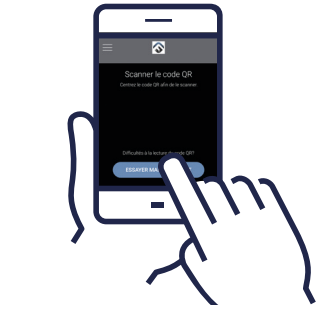

Cliquez sur **ESSAYER MANUELLEMENT**.

Ensuite utilisez les identifiants reçus dans le courrier « code d'activation pour l'application FinSign ».

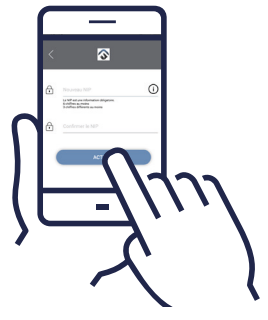

Définissez votre code PIN personnel (au moins 6 chiffres) et répétez l'entrée.

Appuyez sur la touche **ACTIVER**.

**Vous aurez besoin du code PIN pour vous connecter à l'application à l'avenir.**

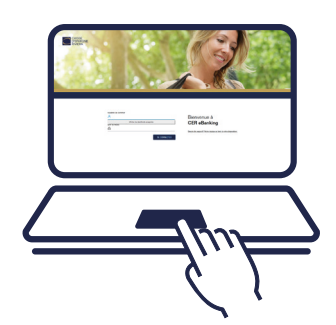

## Allez sur la page

## **https://ebanking.cer.ch**

sur votre ordinateur et entrez votre numéro de contrat et le mot de passe figurant sur le courrier « votre nouveau mot de passe »

## Cliquez ensuite sur **SE CONNECTER**.

Note pour Mac/Safari : Si Safari vous invite à sélectionner un certificat d'utilisateur, sélectionnez « Annuler ». Aucun certificat d'utilisateur n'est nécessaire pour se connecter avec FinSign.

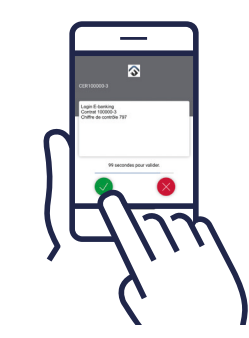

5 Allez sur la page and the set of the Second Second PIN que vous avez défini  $\Phi$  et appuyez sur **LOGIN**.

> (Si vous possédez un Face ID ou Touch ID, le login se fera automatiquement).

Vérifiez que les 3 chiffres qui apparaissent sur votre ordinateur soient identiques sur votre smartphone et confirmez

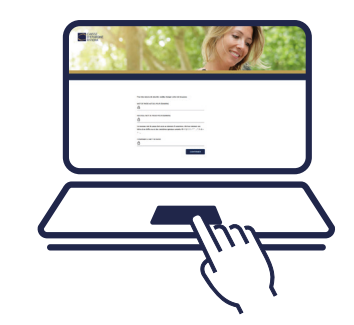

6 Entrez le code PIN que vous de la production de la production de la production de la production de la production de la production de la production de la production de la production de la production de la production de la créer un nouveau mot de passe.

> Veuillez prendre le mot de passe reçu dans le courrier « votre nouveau mot de passe » et en définir un nouveau en utilisant les critères indiqués.

Ensuite, appuyez sur **CONFIRMER**.

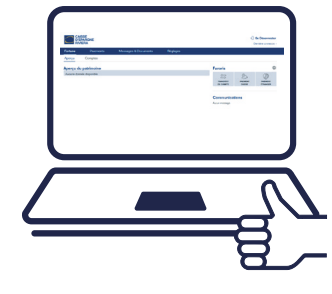

Vous avez maintenant réussi à vous connecter à l'eBanking.

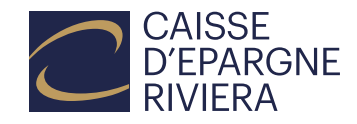